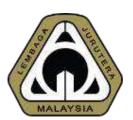

# An Overview of New MyBEM Online Registration System (MyBEM) (Registered Persons)

Presented by:
Ir. Dr. MEGAT ZUHAIRY BIN MEGAT TAJUDDIN
BEM Registrar

Date: 30th March 2021

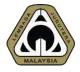

# **OUTLINE OF PRESENTATION**

- 1. Introduction
- 2. Basics
- 3. Beyond Basics
- 4. Future Possibilities
- 5. **Demo & Q&A**

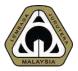

## **ACRONYM**

- AC Accredited Checker
- BiMS BEM Information Management System
- CCC Certificate of Completion & Compliance
- CPD Continuing Professional Development
- ECP Engineering Consultancy Practices
- EngTech Engineering Technologist
- GE Graduate Engineer
- IHL Institution of Higher Learning
- IOW Inspector of Works
- PAE Professional Assessment Examination
- PCE Professional Competency Examination
- PE Professional Engineer
- PEPC Professional Engineer with Practicing Certificate

INTRODUCTION 01 What is MyBEM?

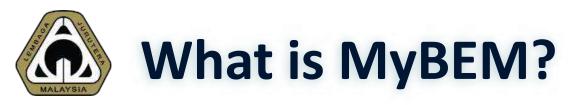

Fully integrated online registration and renewal system and CPD system covering: **→** Registered Persons ☐ IOW, EngTech, GE, PE, PEPC, AC & ACPE ☐ e-Bulk Online Registration for IOW, EngTech & GE ☐ CPD & CPD Audit **Engineering Consultancy Practices □**Body Corporate **□**Multi Disciplinary Practices **□**Partnership **□**Sole Proprietorship

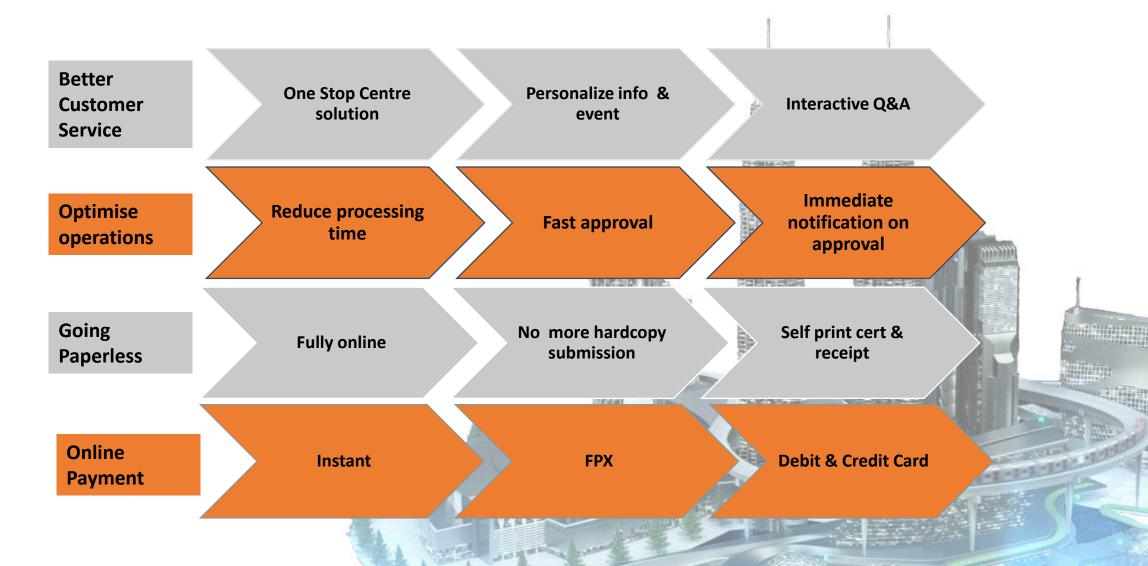

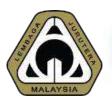

# New Module

- Inspector of Works (Malaysian & non-Malaysian citizen)
- Engineering Technologist (Malaysian & non-Malaysian citizen)
- Graduate Engineer (non-Malaysian citizen)
- ASEAN Chartered Professional Engineer (ACPE)
- Registered Foreign Professional Engineer (RFPE)

# **Enhanced Module**

- Graduate Engineer
- Accredited Checker
- Professional Engineer
- Professional Engineer with Practicing Certificate

#### ECP Enhanced Module

- Sole Proprietor
- Partnership
- Body Corporate
- Multi Disciplinary Practice

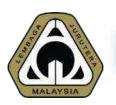

- eBulk Online Submission by IHLs

New Module

- Inspector of Works
- Engineering Technologist
- e-BULK Renewal

**Enhanced Module** 

- Improved process flow
- Real time status Update
- Self-print certificate with security feature

- ✓ Local & foreign applicants
- **✓** Fully online
- ✓ No hardcopies submission.
- ✓ Online invoice, payment & receipt

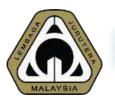

- Complaint Against Registered Persons & ECP

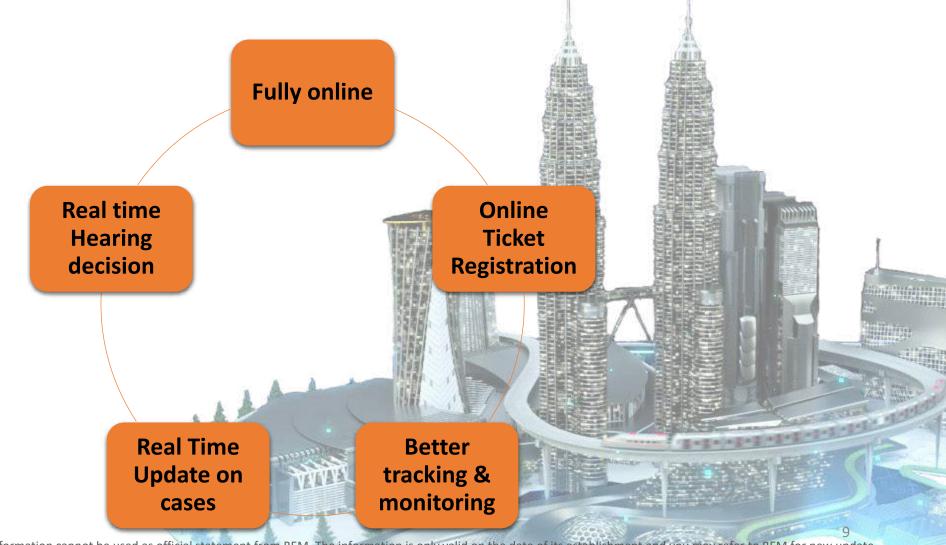

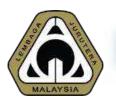

- Examination System

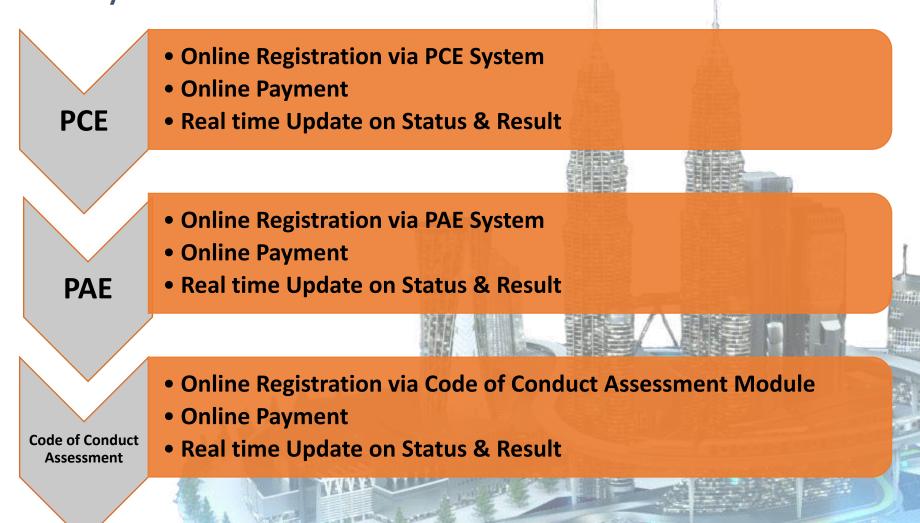

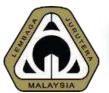

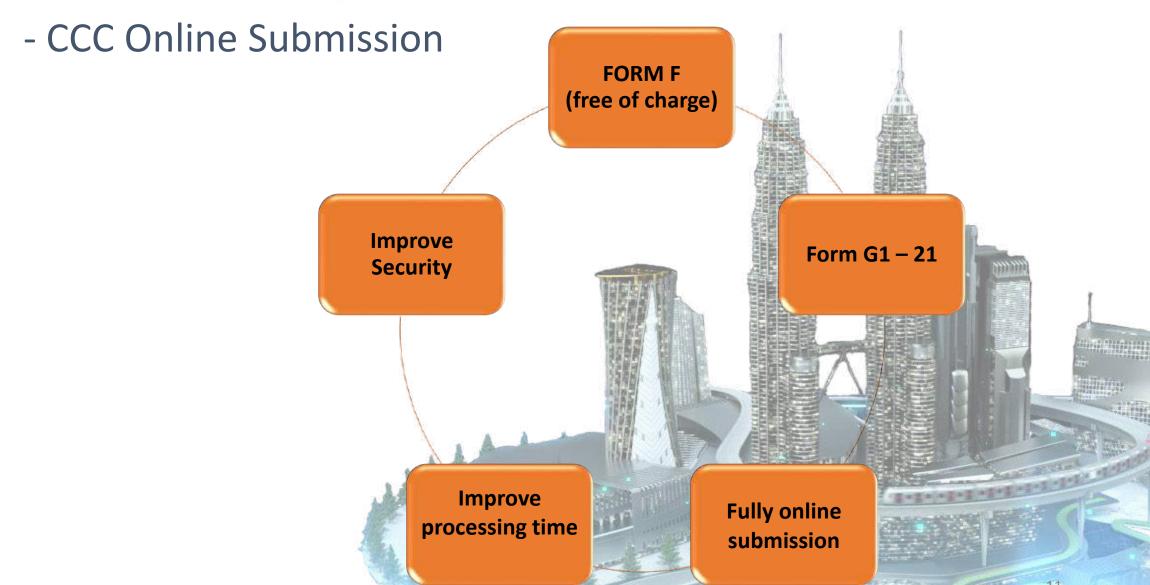

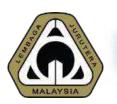

- Customer Service Management System Online **Submission Enquiries Better** Knowledge tracking & Survey & **Suggestions Based** monitoring -**Feedback** ticket Complaint **Faster** respond on BEM services **Against registered Persons & ECP** 

# 02 BASIC Basic Function of MyBEM

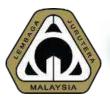

# Continuous Quality Improvement

| Feature                    | MyBEM                                                                                                    | MyBEM (version 2)                                |
|----------------------------|----------------------------------------------------------------------------------------------------|--------------------------------------------------|
| Registered Person<br>Login | Registration number                                                                                                    | IC/MyKad (Malaysian)<br>Passport (non-Malaysian) |
| ECP Login                  | Using registration number                                                                                                    | Director's IC/MyKad                              |
| Password                   | Password for MyBEM COULD NOT be used for MyBEM version 2. Existing user would require to confirm their account and request for new password |                                                  |
| Document<br>Submission     | Online + Manual                                                                                                    | Fully Online                                     |
| Payment                    | Submit payment records                                                                                                    | Online payment via FPX                           |

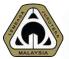

# Interface - Login Page

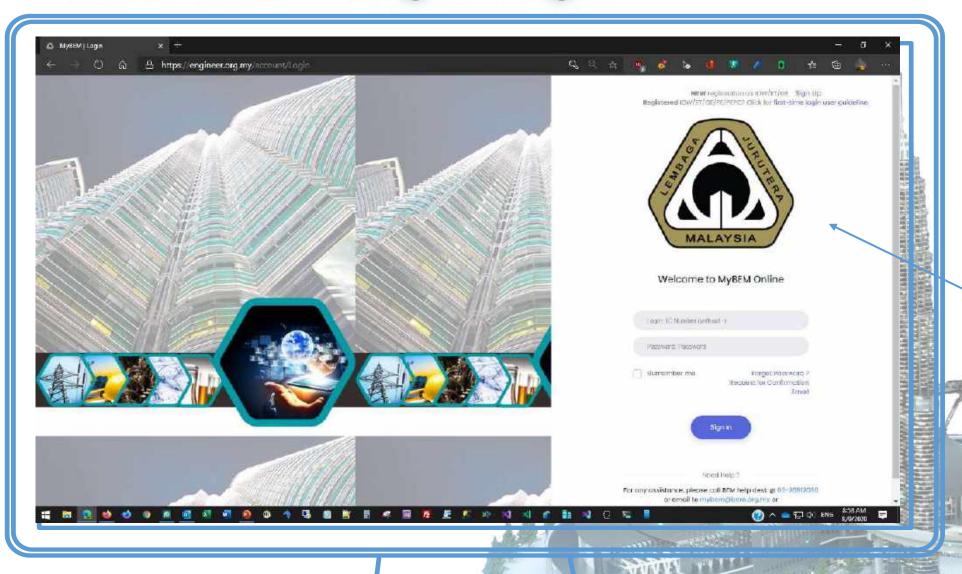

Use your IC/MyKad as login ID & key in your password.

\* Passport for non-Malaysian

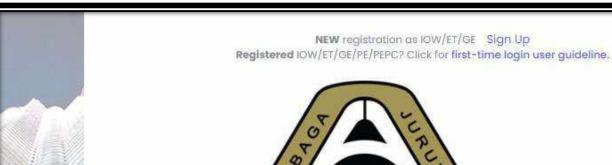

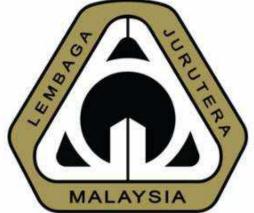

#### Welcome to MyBEM Online

Login: IC Number (without -)

Password: Password

Remember me

Forget Password ?
Request for Confirmation
Email

Sign In

Need Help?

For any assistance, please call BEM help desk @ 03-26912090 or email to mybem@bem.org.my or

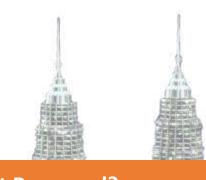

#### **Forgot Password?**

- Click here and key in your IC to obtain a temporary password.
- Temporary password will be sent to your email

16

rmation is only valid on the date of its establishment and you may refer to BEM for new update.

NEW registration as IOW/ET/GE Sign Up

Registered IOW/ET/GE/PE/PEPC? Click for first-time login user guideline.

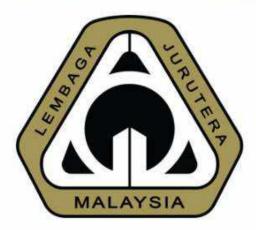

#### Welcome to MyBEM Online

Login: IC Number (without -)

Password: Password

Remember me

Forget Password ? Request for Confirmation Emai

Sign In

Need Help 2

For any assistance, please call BEM help desk @ 03-26912090

#### Sign Up

- Applicable for first time/new users.
- Click to sign up.
- Existing engineer that have their registration number already have an existing account in the system

#### **Request for Confirmation Email**

- Applicable for existing engineers but have never login to new MyBEM.
- Click to request confirmation email.
- Receive email, click link & set new password.
- Login to the new MyBEM.

# MALAYSIA

# **Common Issues for Login**

- 1. I'm unable to login
- 2. I forgot my password/login
- 3. I did not receive any email from the system. (either for confirmation link, password etc.)

### Solution

- 1. Please check whether you already confirm your account. If not please proceed to click "Request for Confirmation Email"
- 2. Please use the "Forgot Password?" utility to obtain your temporary password
- 3. Please check your SPAM or JUNK folder. If not, please search for our email, <a href="mailto:mybem@bem.org.my">mybem@bem.org.my</a>. Some company or university block MyBEM email. In this case, please email to <a href="mailto:mybem@bem.org.my">mybem@bem.org.my</a> and request to change your email to others such as gmail or Hotmail.

Interface - Home Page

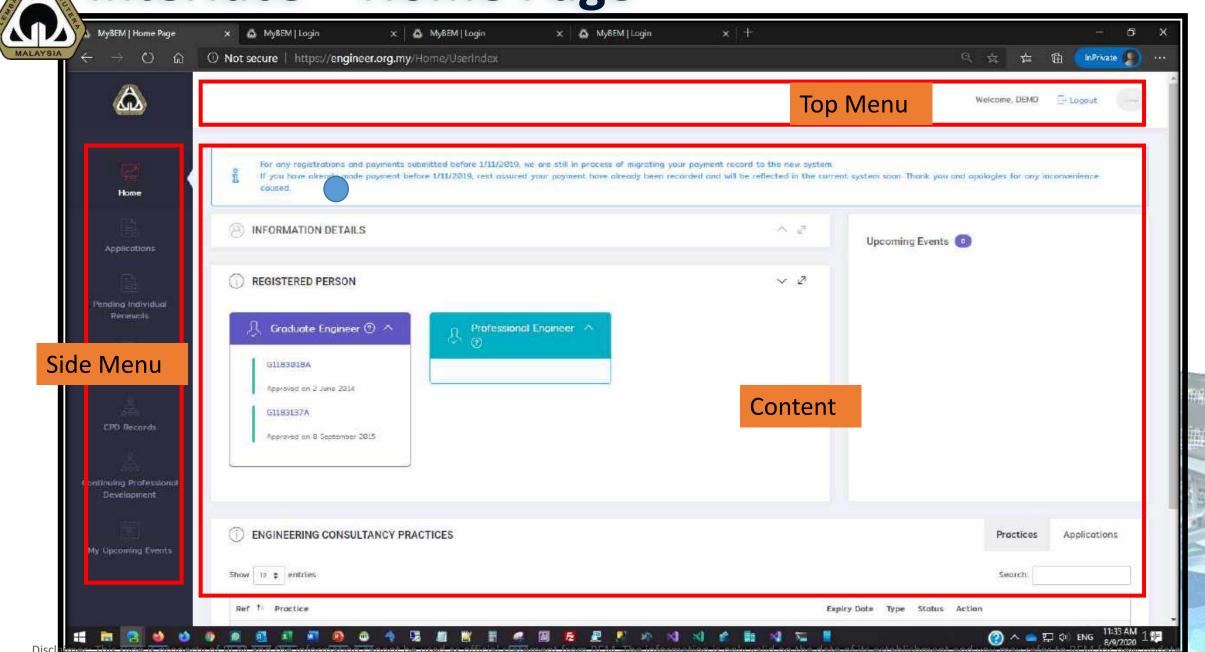

# Interface – Home Page – Top Menu - Profile

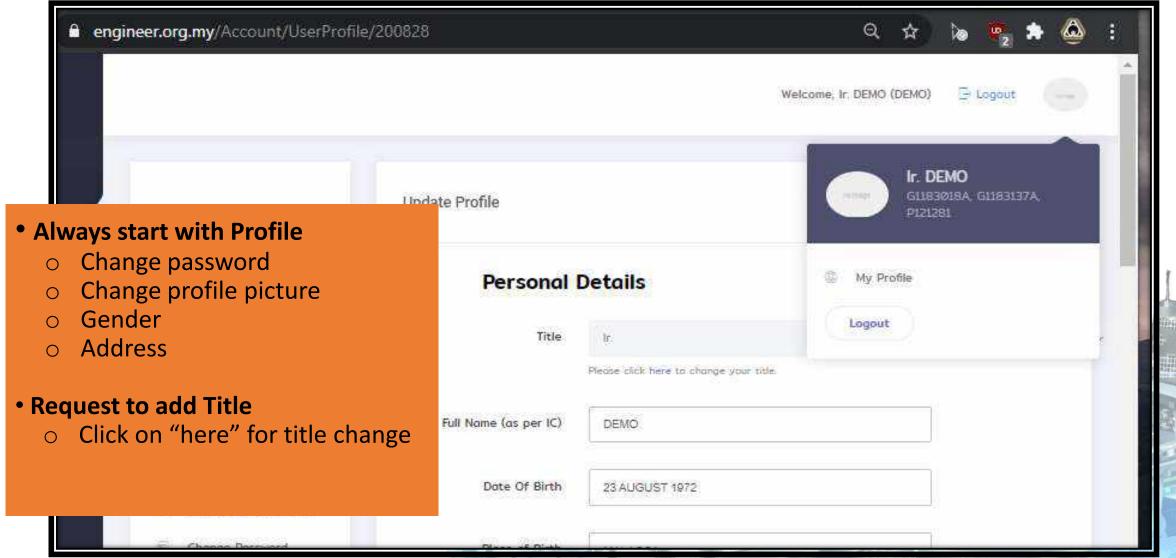

Interface – Home Page – Top Menu - Profile

#### engineer.org.my/Titles/UserCreate Welcome, Ir. DEMO (DEMO) **Request to add Title** Type in the requested title and attached the relevant supporting document User Title ← Back Previous Title New Title JR. Supporting Document (e.g. Surat Watikah) Choose File No file chosen Submit

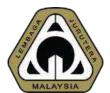

# Interface – Home Page – Side Menu

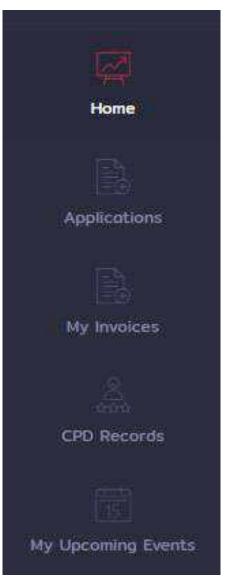

| Side Menu          | Purposes                                                                      |
|--------------------|-------------------------------------------------------------------------------|
| Home               | Home Screen                                                                   |
| Applications       | Registered Person Applications record, edit details and view payment details. |
| My Invoices        | Print, view & download invoice for event by BEM.                              |
| CPD Records        | Check or Register new CPD records                                             |
| My Upcoming Events | Check out events schedule and register for the events.                        |

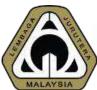

# Interface – Home Page – Registered Person

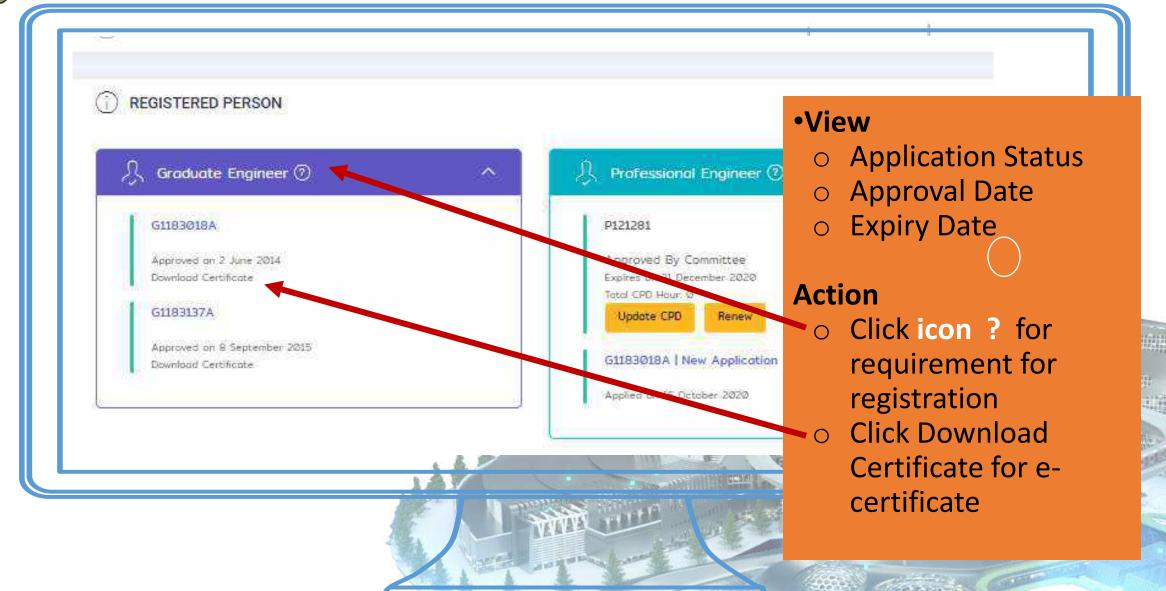

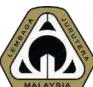

# Interface - Home Page - Registered Person

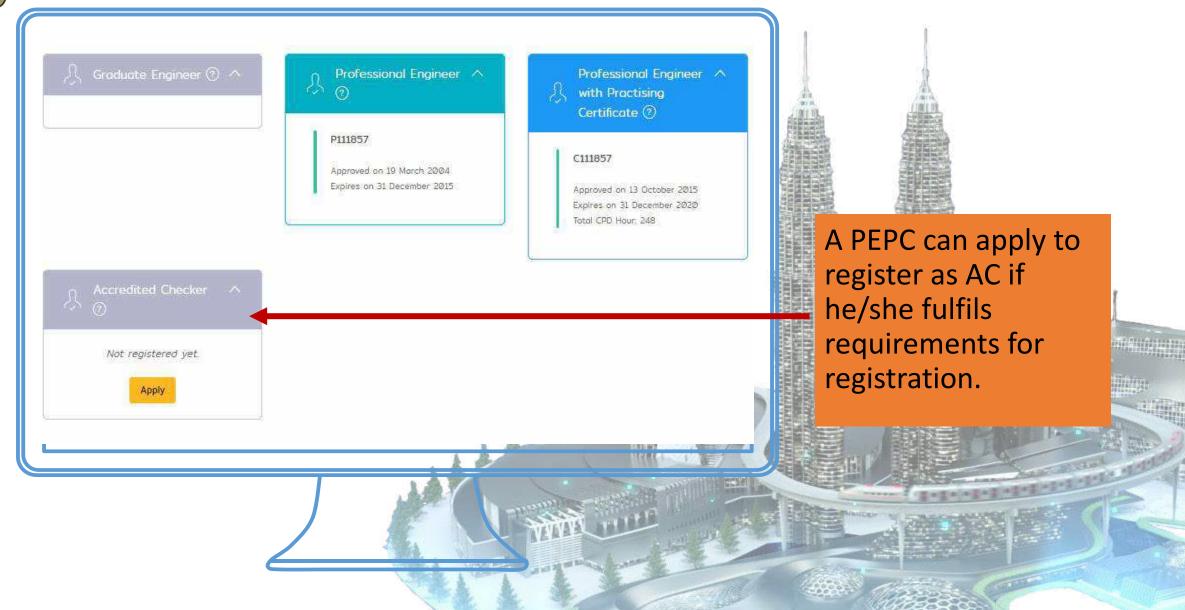

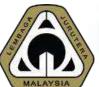

# Interface – Home Page – ECP

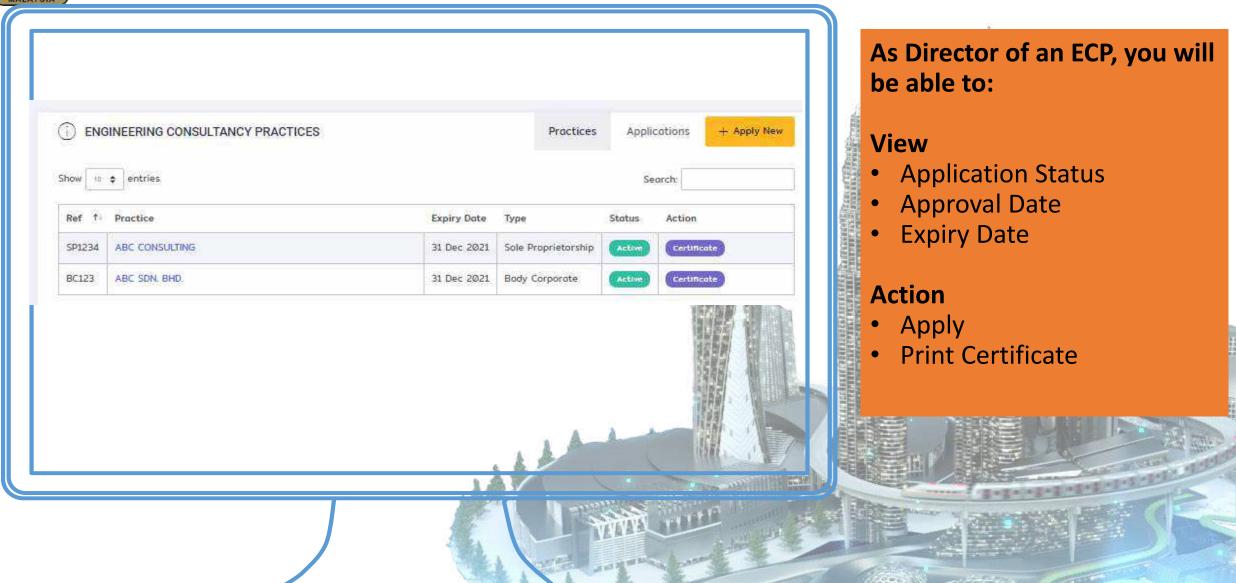

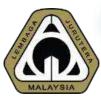

# **Common Issues for Login**

- 1. Once login, I'm unable to view any registration even though I'm already an approved IOW/ET/GE/PE/PEPC
- 2. Some functions are not available
- 3. How to print certificate
- 4. How to print receipt

## Solution

- 1. Please make sure that you're signing into your existing account instead of creating a new account
- 2. The system supports all modern browser except Internet Explorer. Please DO NOT use it as the browser could not support all functions.
- 3. Please navigate to Application --> Blue Action Button --> Certificate
- 4. Please navigate to Application --> View Payment History

# BEYOND BASIC

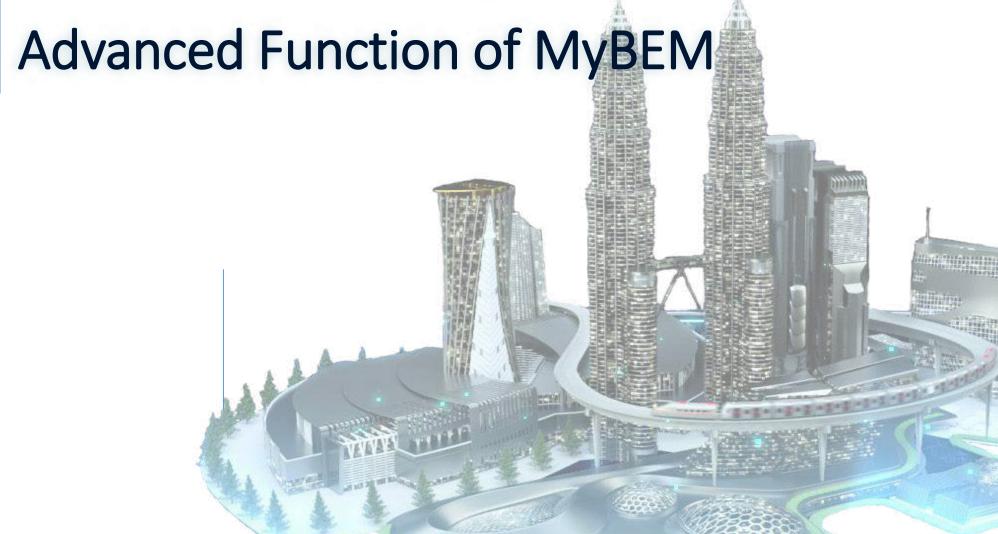

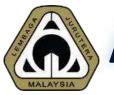

# **Advanced Function of MyBEM**

### **4 New Functions:**

- Applying for new application
- Filling up CPD
- Renewing registration
- Self-print certificate and receipt

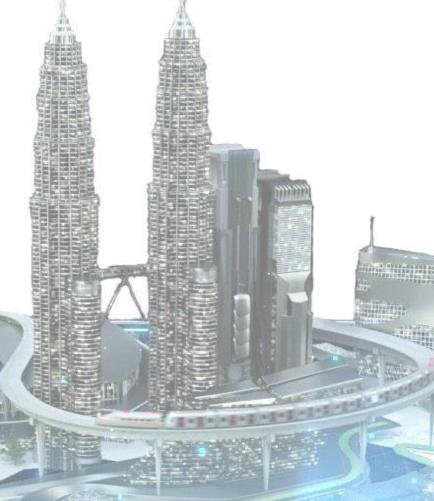

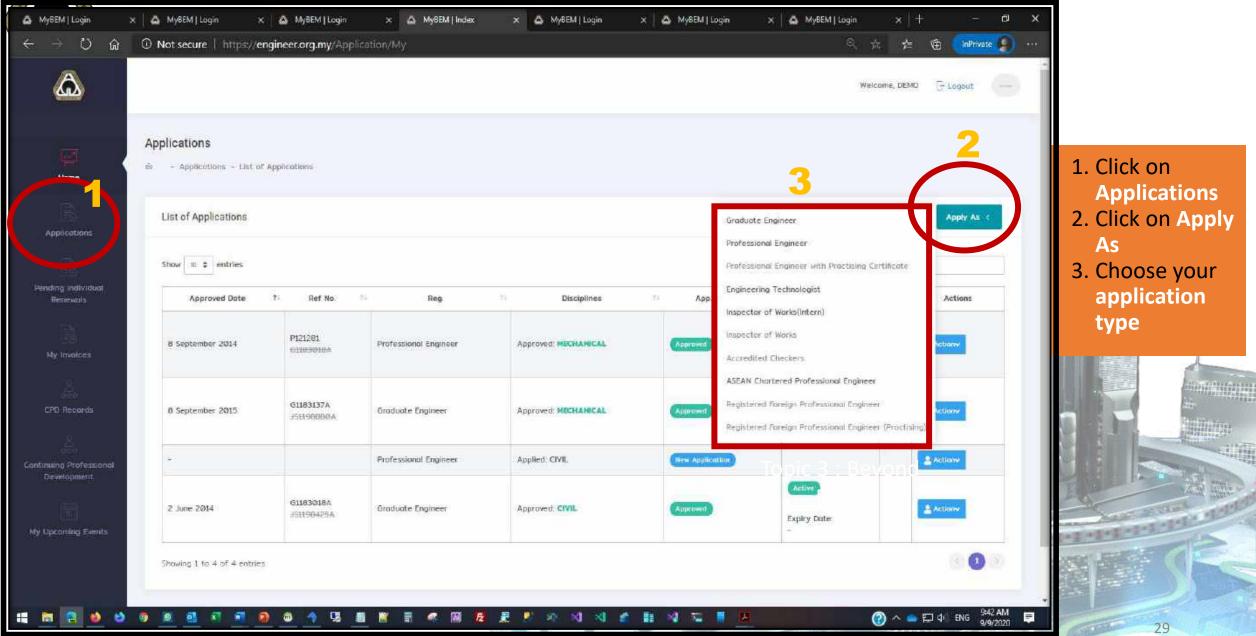

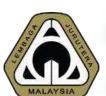

- Applying Process

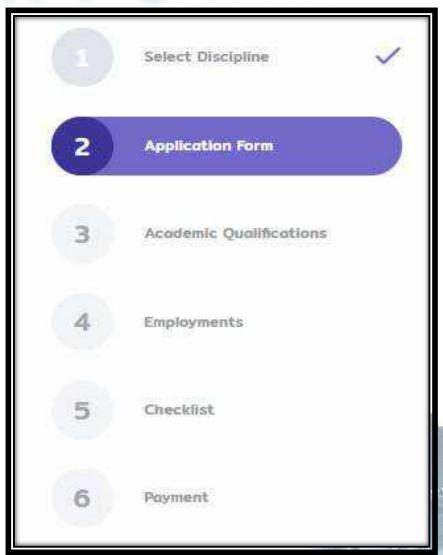

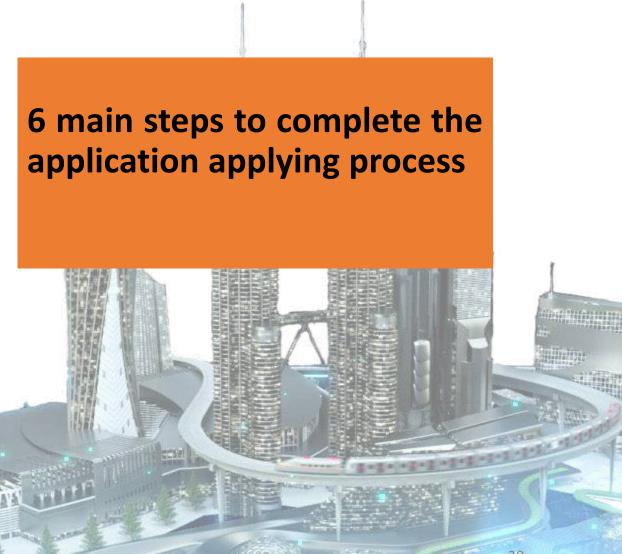

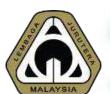

- 1/6 Select Discipline

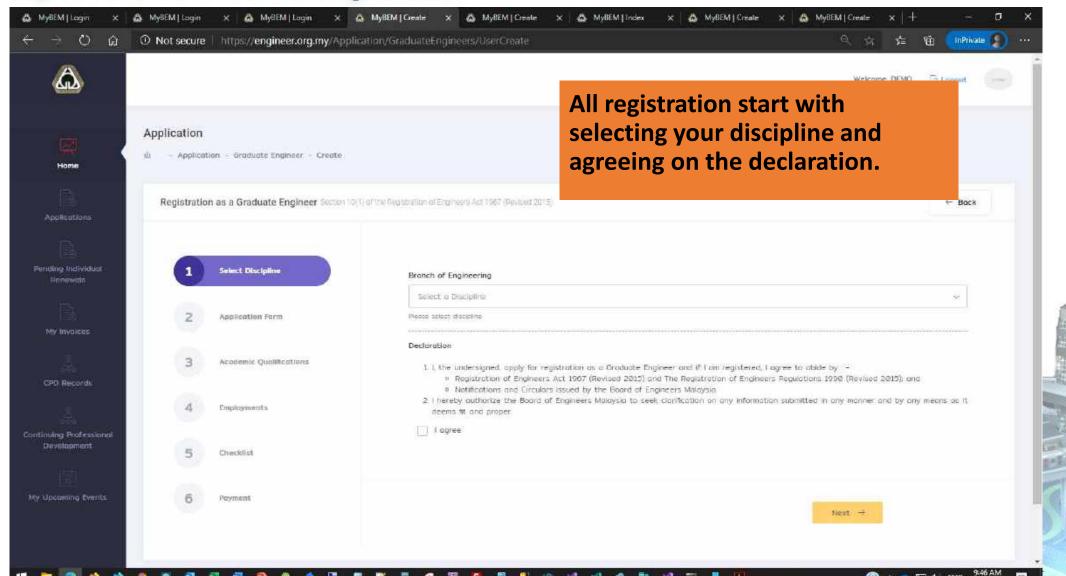

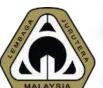

- 2/6 Application Form

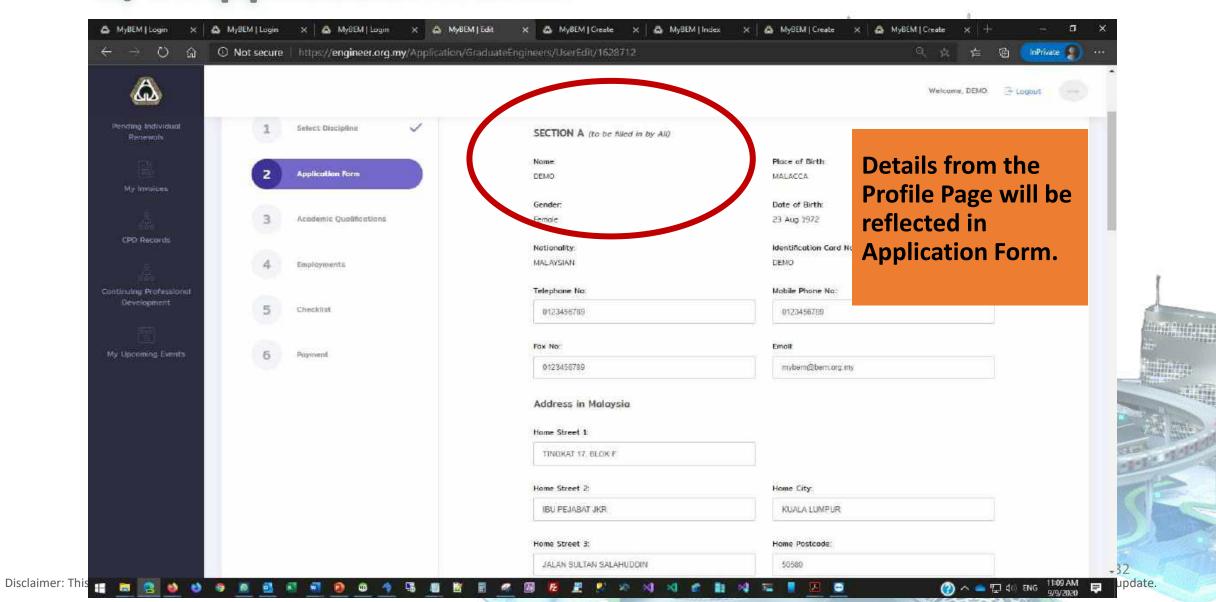

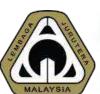

- 3/6 Academic Qualification

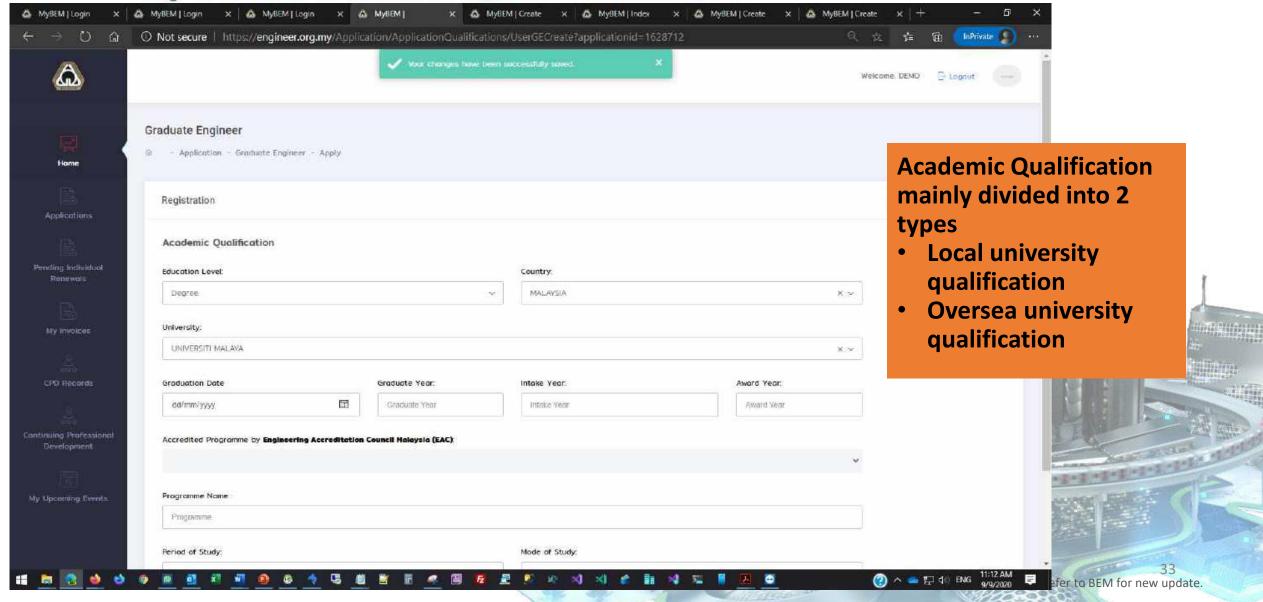

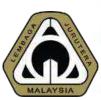

- 4/6 Employment

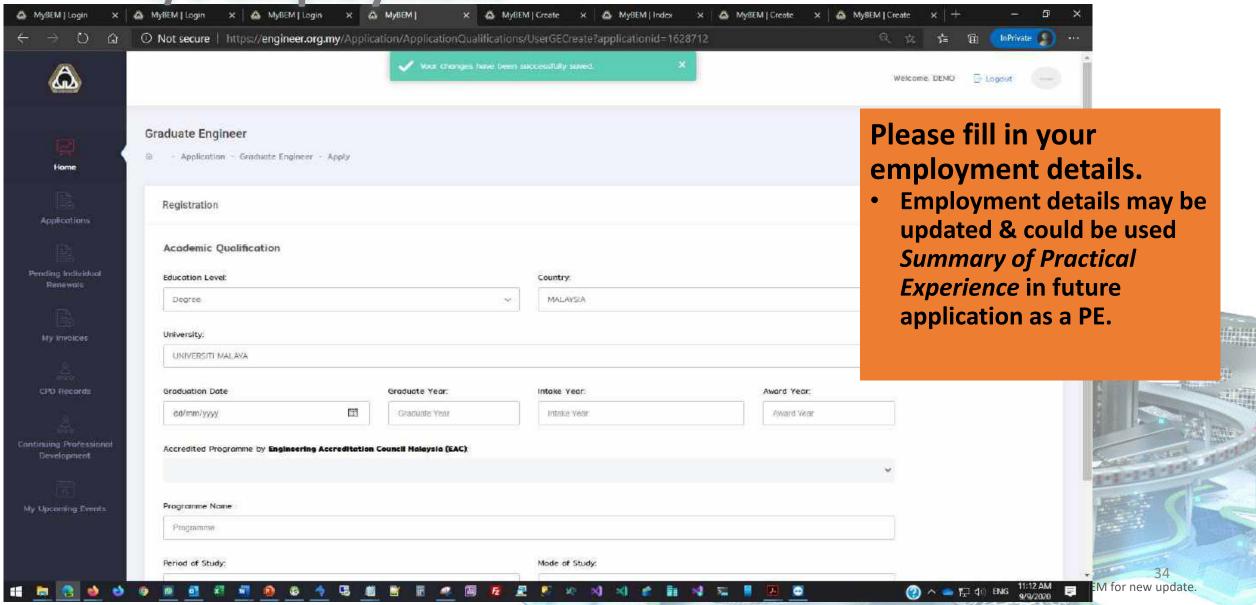

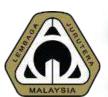

# - 4/6 Employment

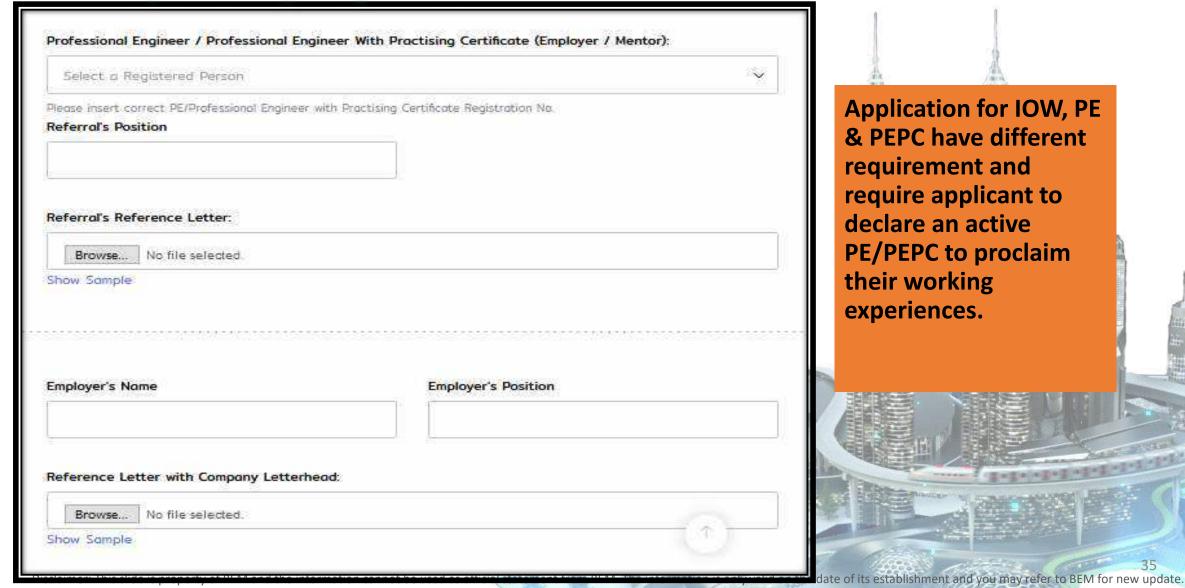

**Application for IOW, PE** & PEPC have different requirement and require applicant to declare an active **PE/PEPC** to proclaim their working experiences.

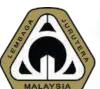

- 5/6 Checklist

#### Checklist 1 Form has been duly filled. 2 Copy of Identification Card (Cross with remarks "FOR BEM USE ONLY") Choose file Browse Certified by a Professional Engineer Recognised by BEM. 3. Copy of Permanent Resident Card and/or Passport (For Non-Malaysian) Cross Choose file Browse with remarks "FOR BEM USE ONLY") certified by a Professional Engineer recognised by BEM. 4. Copy of Degree scroll and full official transcripts (first year to final year), and Choose file Browse Certified by a Professional Engineer Recognised by BEM. 5. Copy of Diploma scroll and full official transcripts (if any) and Certified by a Choose file Browse Professional Engineer Recognised by BEM. 6. The degree is accredited by EAC Malaysia or by a Professional body who is a signatory of Washington Accord or equivalent qualification recognised by BEM. 7 Item 2, 3 and 4 are certified by a Professional Engineer or Professional Engineer with Practising Certificate recognised by BEM. 8. Copy of passport size photograph. (JPEG Only) Choose file Browse

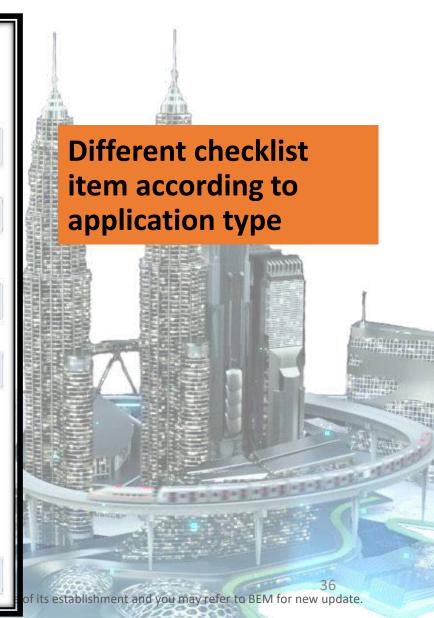

### Applying for new application

- 6/6 Payment

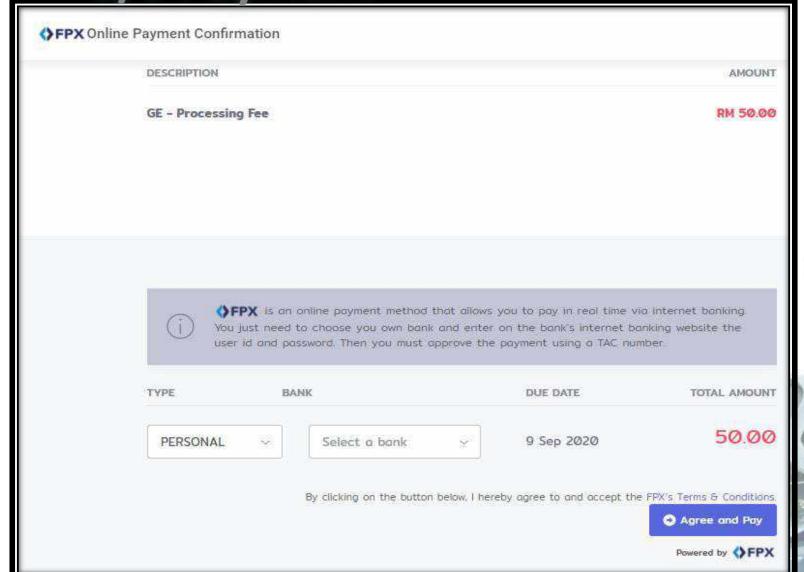

- All application will only be processed & assessed after payment is made.
- Applicant could choose either Personal account or Corporate account
- Debit Card & Credit Card through FPX
- Applicant is free to choose any bank supported for FPX transaction

### Filling up CPD ŵ ▲ Not secure | https://engin... Home Summary of My CPD Records Applications Registration Type Discipline Year My Invoices Professional Engineer

CPD Records

Upcoming Events

- Click CPD Records --> Update Activities
- Please press Submit Records once complete filling up the CPD for that year

Welcome, DEN

+ Regis

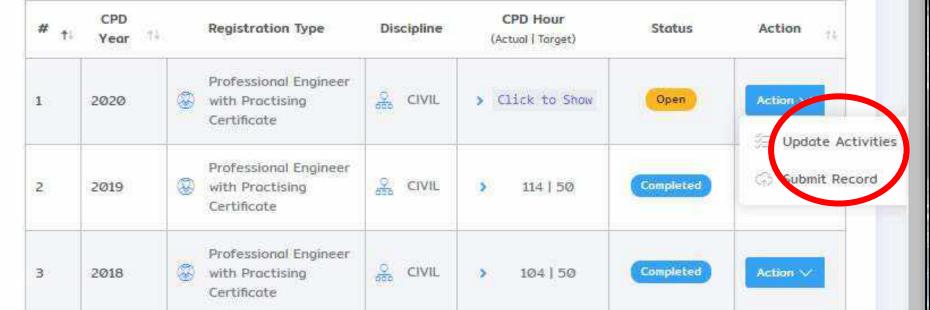

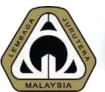

### Renewing Registration 1/2

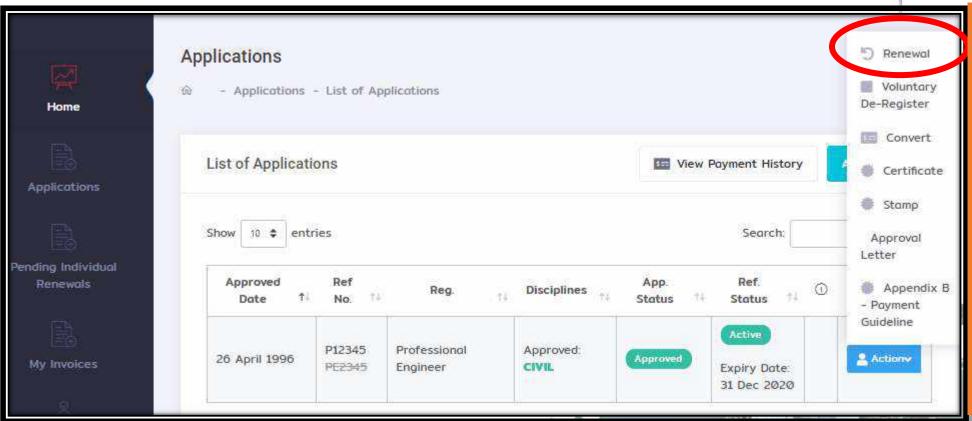

- Please make sure that you have sufficient CPD hours and had Submitted the records
- Please navigate to Applications -> Blue Action Button -> Renewal

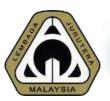

### Renewing Registration 2/2

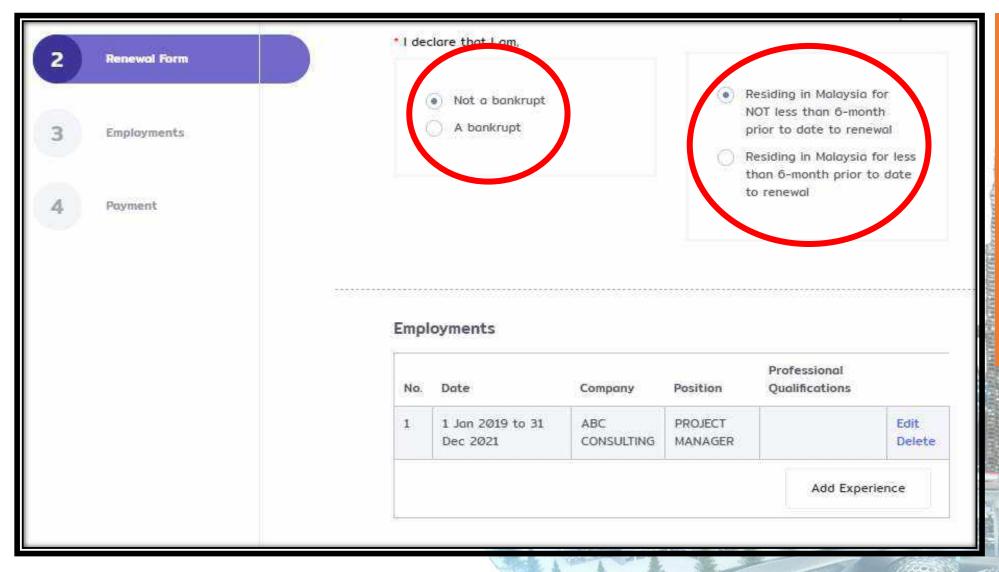

- Fill up the declaration and update your information and employment
- Once complete, please proceed to payment

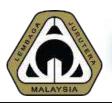

### Now to Self-print Certificate

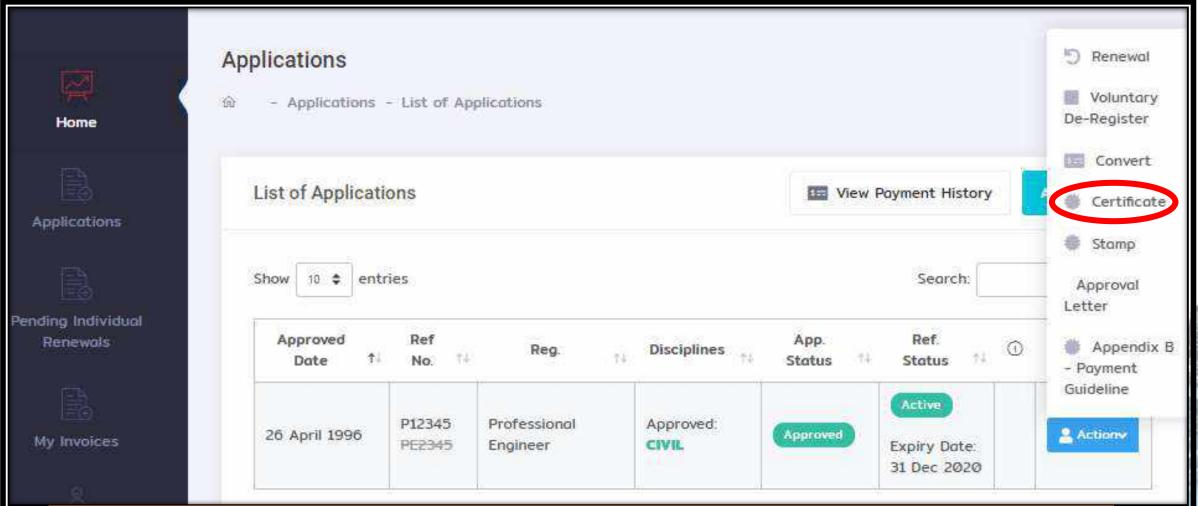

Please navigate to Applications --> Blue Action Button --> Certificate

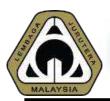

### Now to Self-print Receipt 1/2

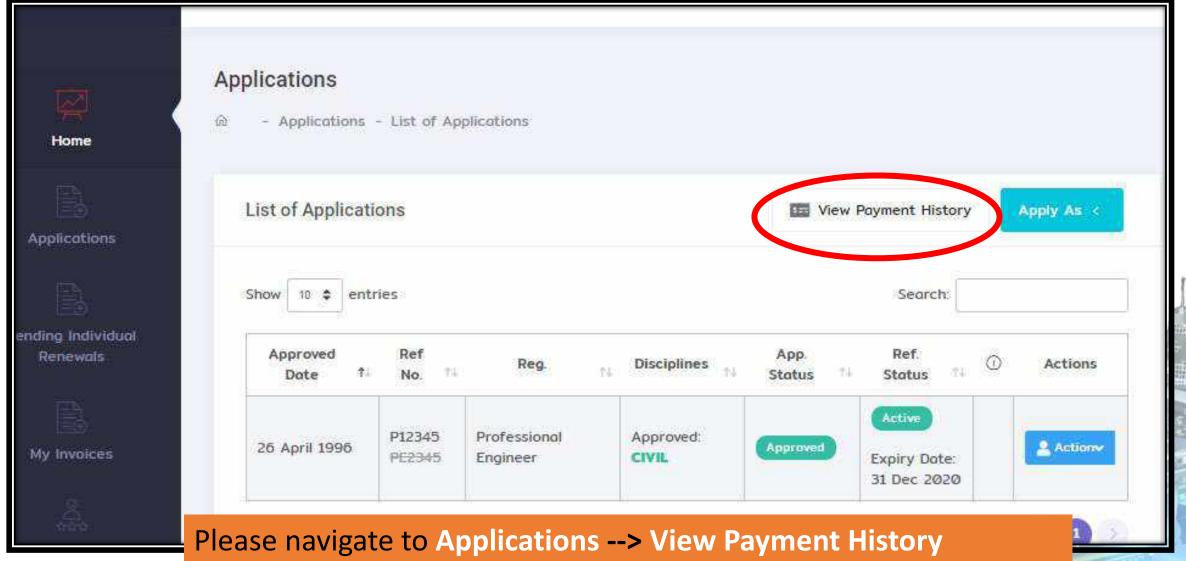

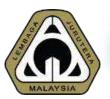

# How to Self-print Receipt 2/2

| 140. | No     | Date Issueo             | Name                      | Amount        | Status   | Action    |
|------|--------|-------------------------|---------------------------|---------------|----------|-----------|
| 1.   | 344534 | 7 Dec 2018 12:00<br>AM  | PE - Renewal Fee          | RM 100.00     | Verified | 2 Actionv |
| 2.   | 319348 | 14 Dec 2017 12:00<br>AM | PE - Renewal Fee          | RM 100.00     | Verified | & Actiony |
| 3.   | 298977 | 18 Jan 2017 12:00<br>AM | PE - Renewal Fee          | RM 100.00     | Verified | & Actiony |
| 4.   | 287910 | 24 Aug 2016 12:00<br>AM | PE - Reinstatement<br>Fee | RM<br>1150.00 | Verified | & Actionv |
| 5.   | 203408 | 11 Jan 2013 12:00<br>AM | PE - Renewal Fee          | RM<br>200.00  | Verified | Receipt   |
| 6.   | 181056 | 5 Jan 2012 12:00 AM     | PE - Renewal Fee          | RM<br>200.00  | Verified | & Actiony |
| 7.   | 163213 | 25 Jan 2011 12:00<br>AM | PE - Renewal Fee          | RM<br>200.00  | Verified | & Actiony |
| 8.   | 149615 | 20 Jan 2010 12:00<br>AM | PE - Renewal Fee          | RM<br>200.00  | Verified | & Action  |
| 9.   | 135948 | 14 Jan 2009 12:00<br>AM | PE - Renewal Fee          | RM<br>200.00  | Verified | & Actionv |
| 10.  | 123654 | 16 Jan 2008 12:00<br>AM | PE - Renewal Fee          | RM<br>200.00  | Verified | & Actionv |

Blue Action button →
Click Receipt. The system
will generate a PDF to be
downloaded

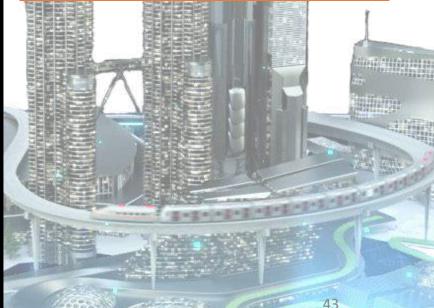

# 04 FUTURE POSSIBILITIES What are in the pipeline?

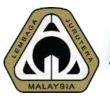

## **Advanced Function of MyBEM**

### 7 New Modules:

- Examination System
- ACPE / RFPE Online Registration System
- CCC Online Submission System
- Complaint Management System
- Customer Service Management System
- Event Management System
- Magazine Management System

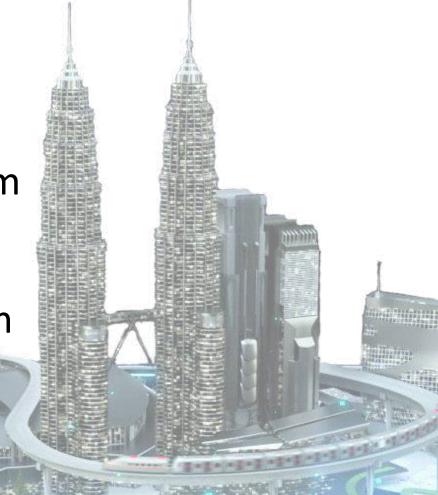

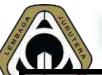

### **New Module – Examination System**

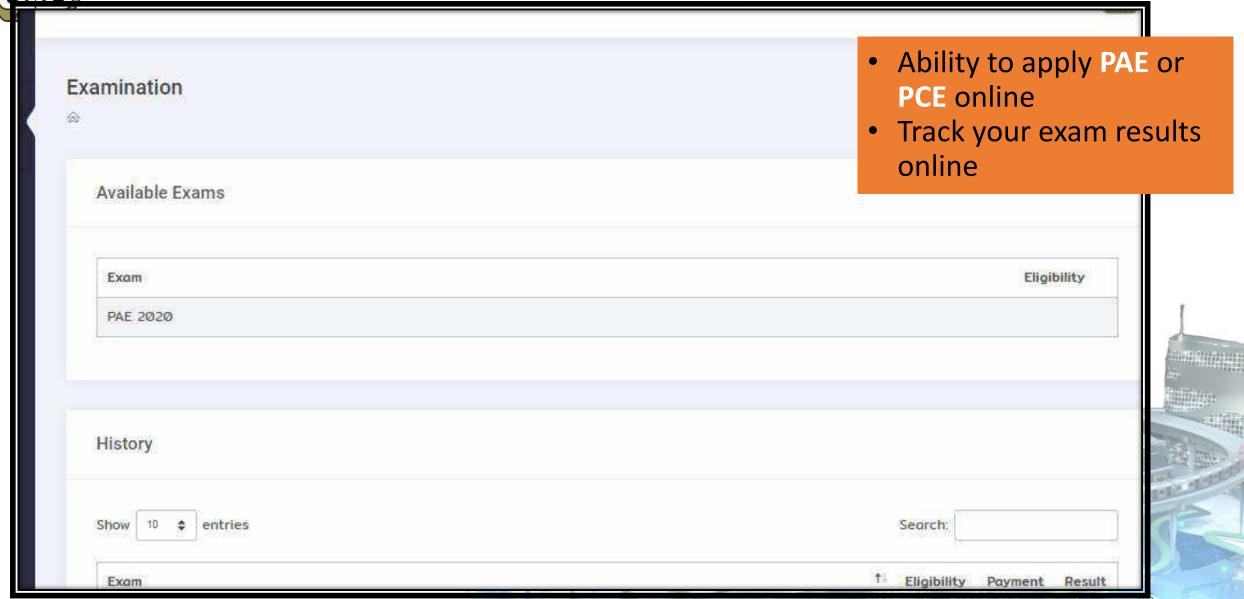

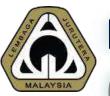

# New Module – ASEAN Chartered Professional Enginee (ACPE) Online Registration

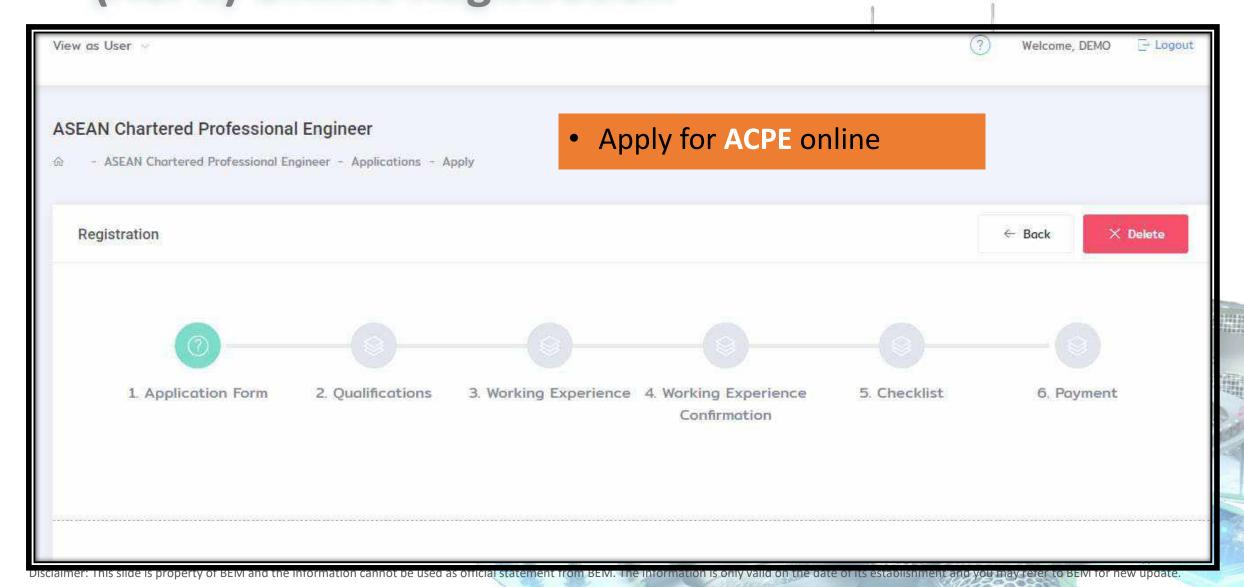

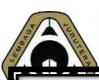

### New Module - CCC Online

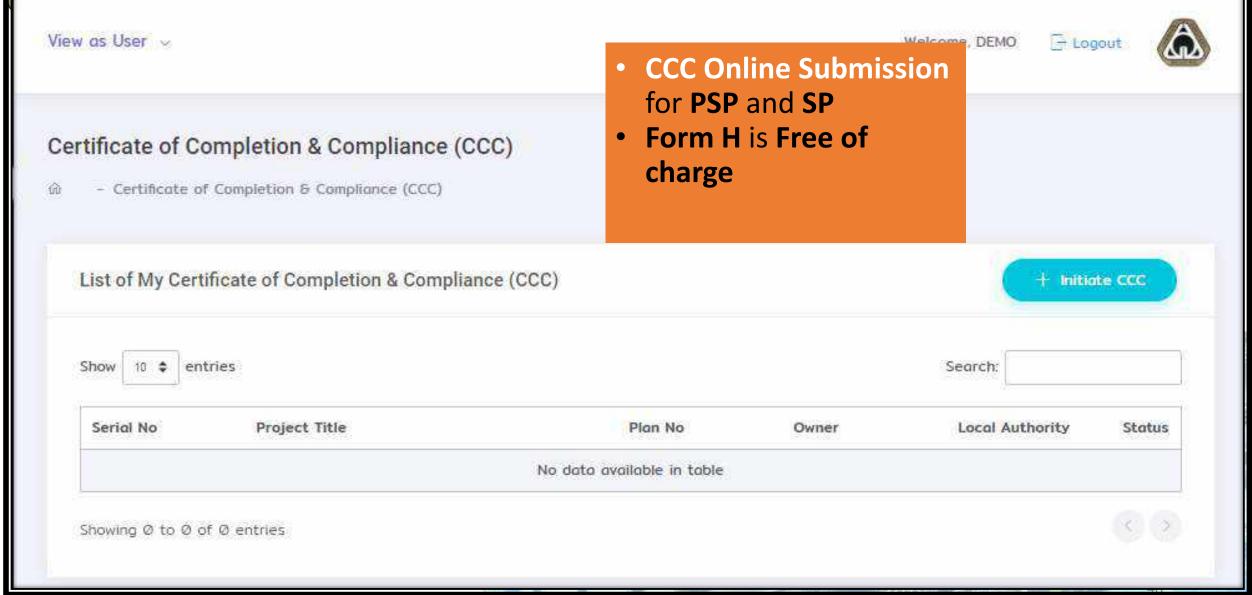

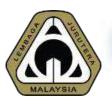

### New Module - Complaint Management System

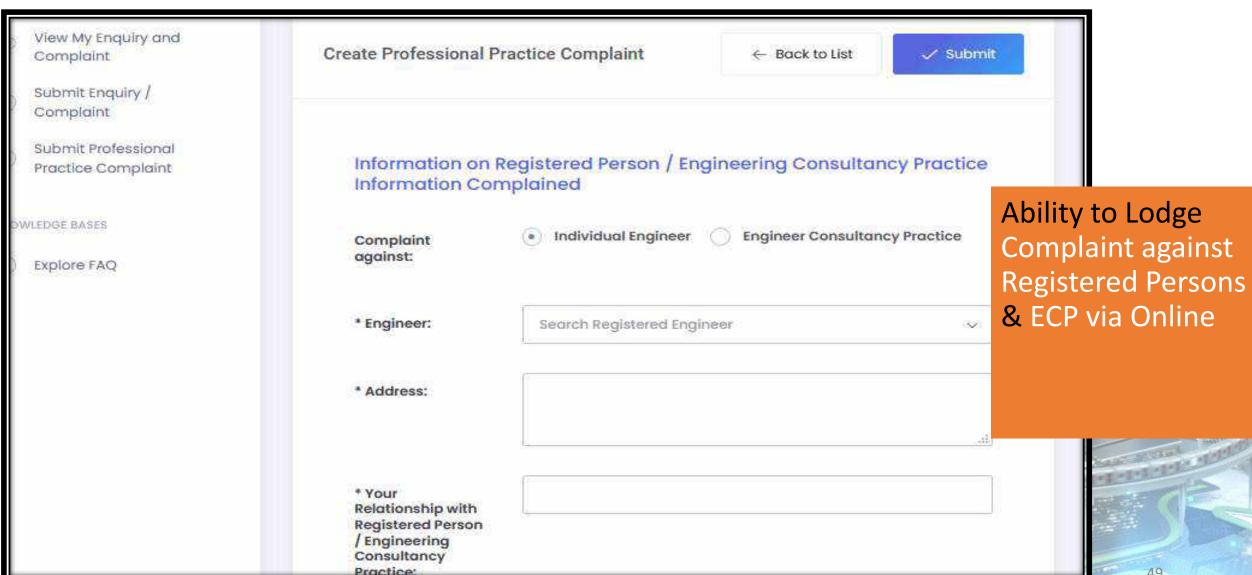

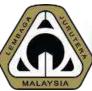

## New Module - Customer Service Management System

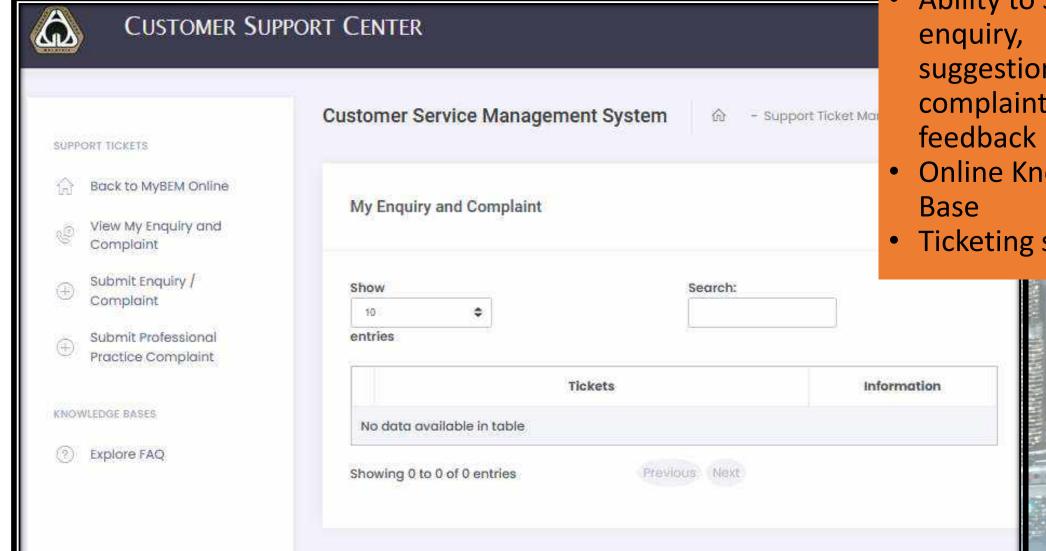

Ability to Submit suggestion, complaints &

Online Knowledge

refer to BEM for new update.

Ticketing system

### New Module – Event Management System

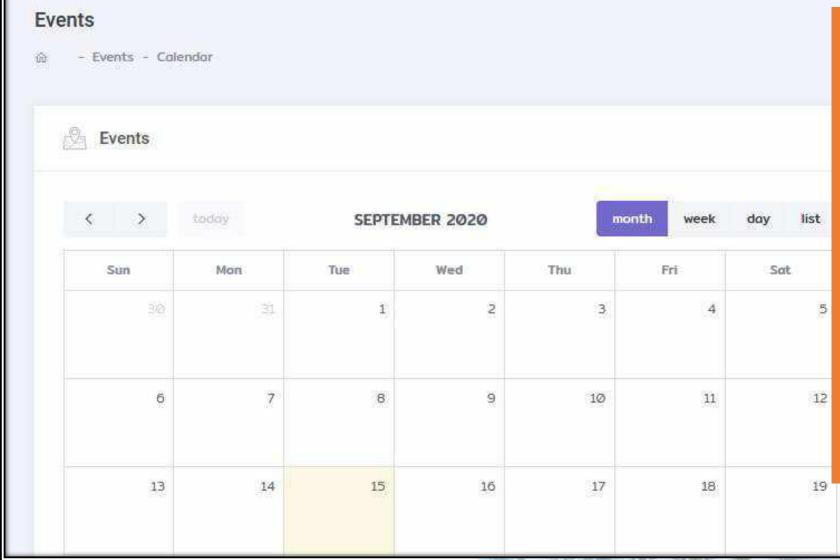

- Ability to check latest event (courses, training, seminar) via **BEM Event Calendar**.
- Online application.
- **QR Code** attendance feature.
- CPD Hours will be autorecorded in each individual CPD record/account.
- Self-print certificate of attendance.

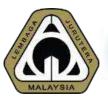

### New Module – The Ingenieur Magazine System

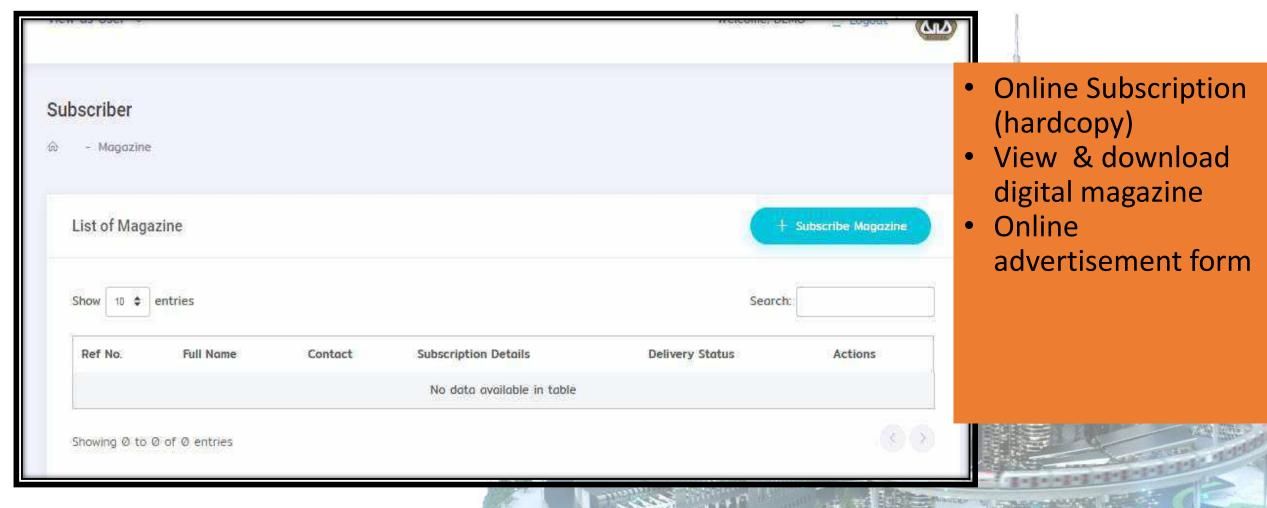

# 05 DEMO & Q&A Short demo on system

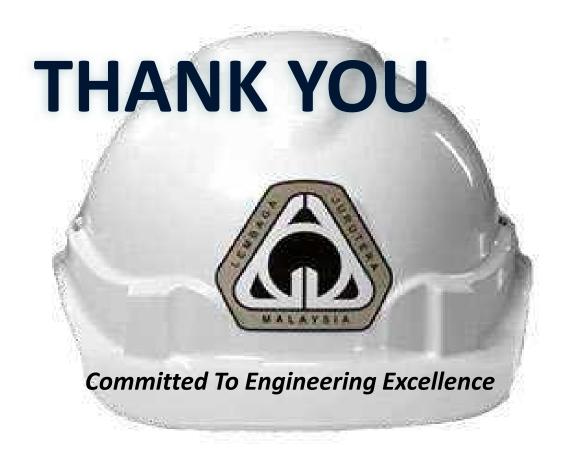

### **BOARD OF ENGINEERS MALAYSIA**

Tingkat 11 & 17, Blok F Ibu Pejabat JKR
Jalan Sultan Salahuddin, 50580 Kuala Lumpur
<a href="http://www.bem.org.my">http://www.bem.org.my</a>

enquiry@bem.org.my or complaint@bem.org.my.

Tel: 03-26912090; 03-26107095/96 Fax: 03-26925017